$\bullet$  meet in

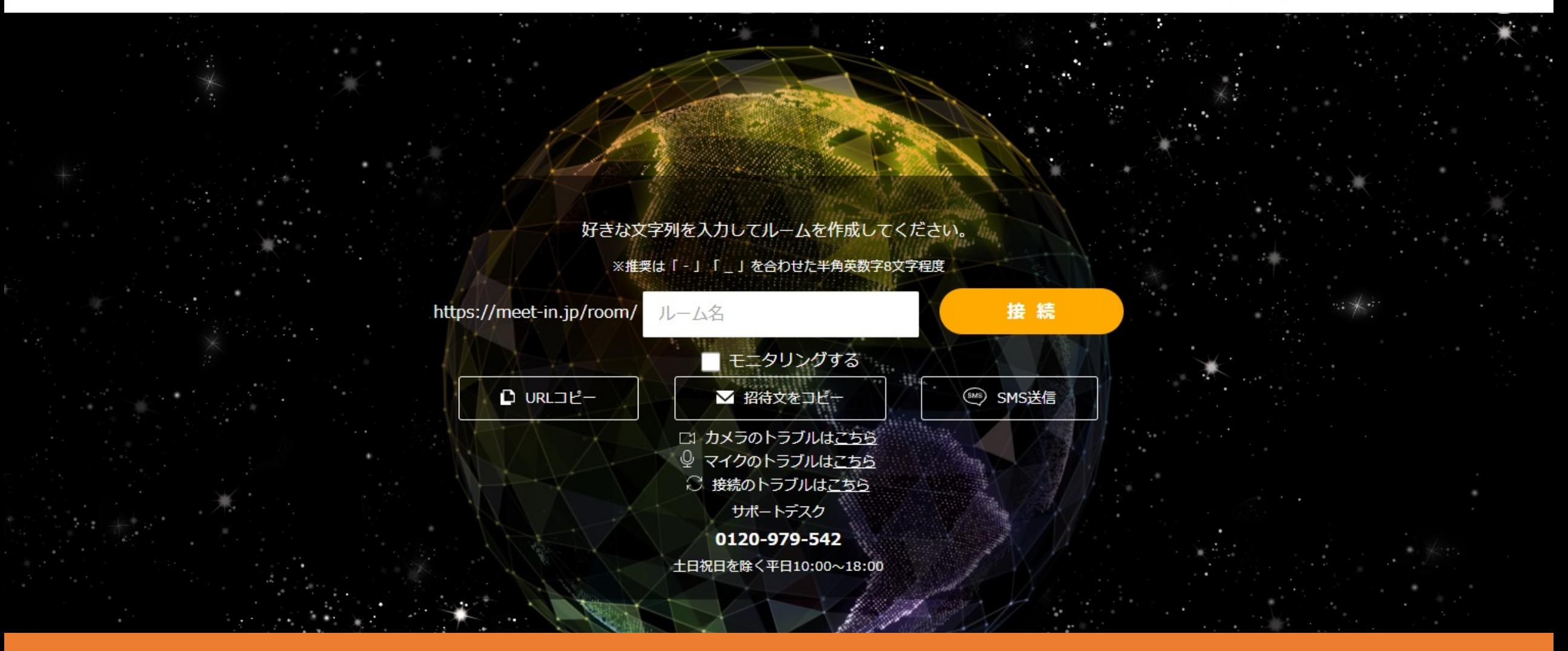

# 〜パスワードを変更する⽅法〜

最終更新日: 2023年5月2日

 $\mathcal{L}$  meet in

雷子契約設定 ħ 資料ファイル 区 履歴 ● サンプル名前

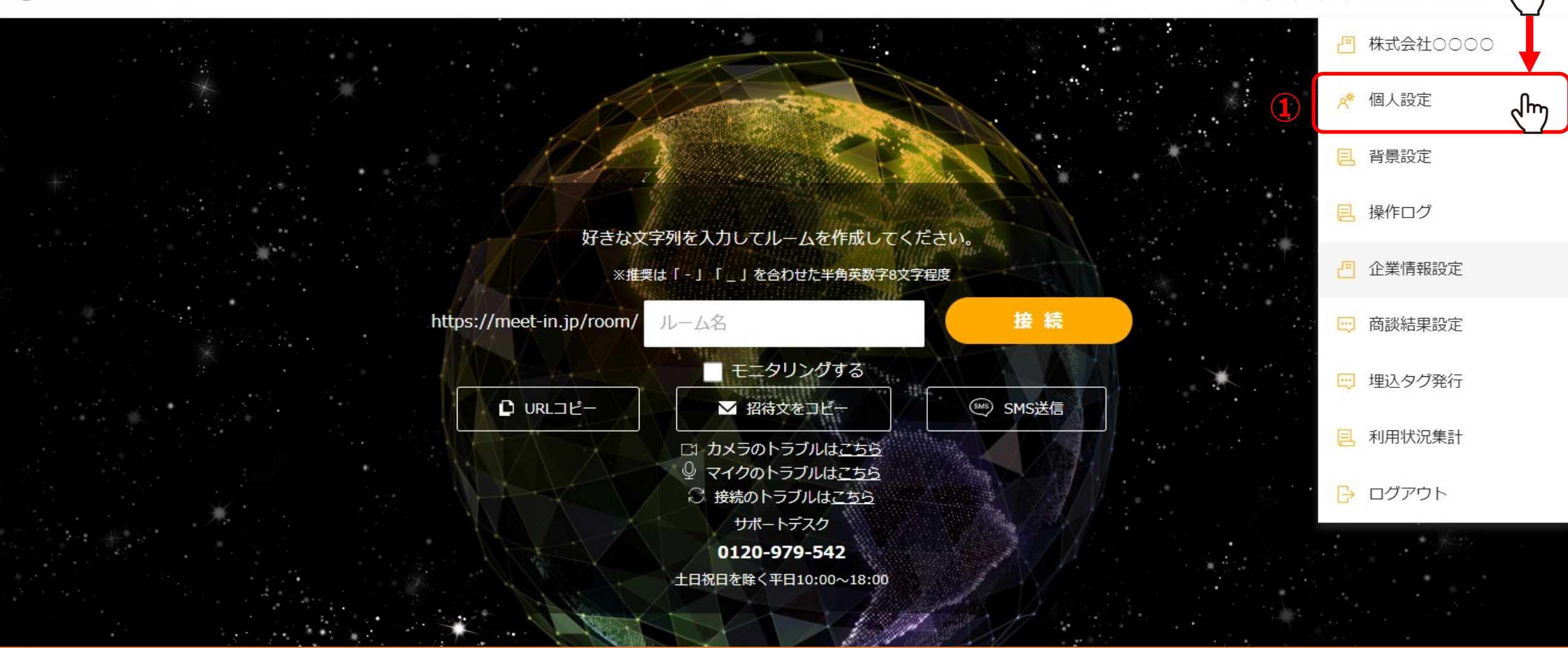

ご自身のパスワードや、管理者の方が他の方のパスワードを変更する方法をご案内いたします。

まず、ご自身のパスワードを変更するには、 ①ログイン後、TOP画面右上のユーザー名にカーソルを合わせ、メニューの中から「個人設定」を選択します。  $\sqrt{m}$ 

### 8 個人情報・接続設定 √ 名刺に表示する

## ■ プロフィールをプレビューする

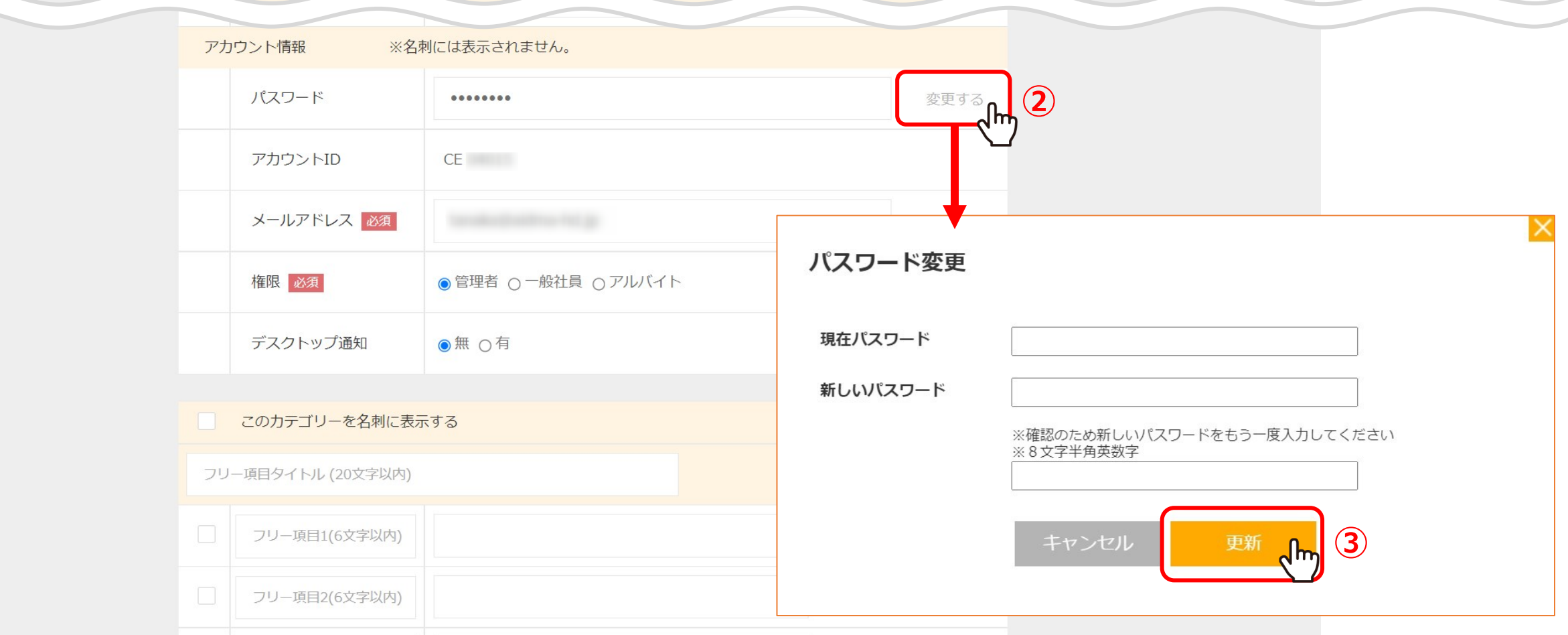

②パスワードの項⽬の「変更する」をクリックします。

3現在のパスワードと新しいパスワードを入力し、「更新」をクリックします。

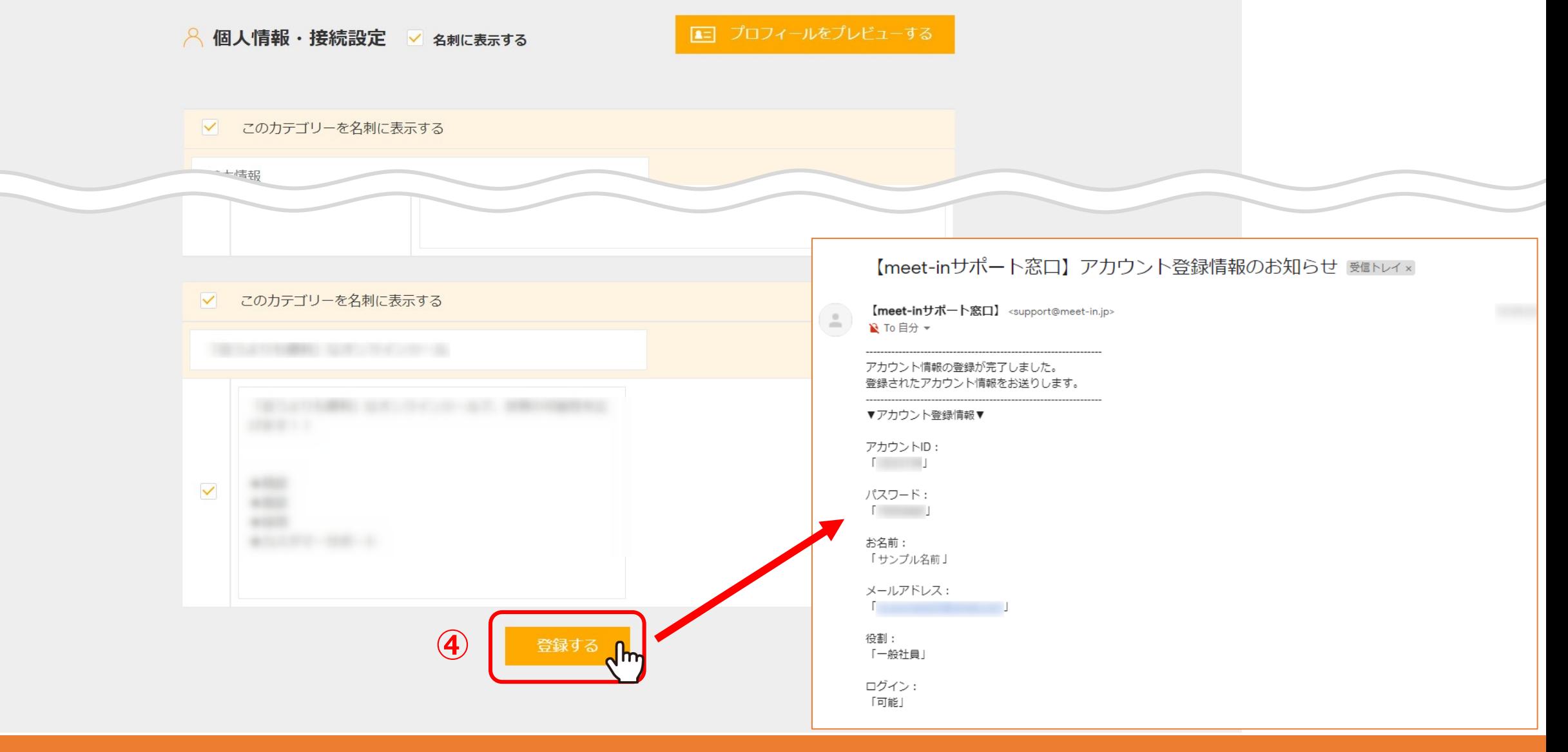

④最後に画⾯下部の「登録する」をクリックするとパスワードの変更が完了し、 ご登録のメールアドレスに、アカウント登録情報のお知らせが通知されます。

※稀に、迷惑メールに入ってしまうことがございますので、 「support@meet-in.jp」のメールアドレスを受け取れるよう設定をお願いします。  $\mathcal{L}$  meet in

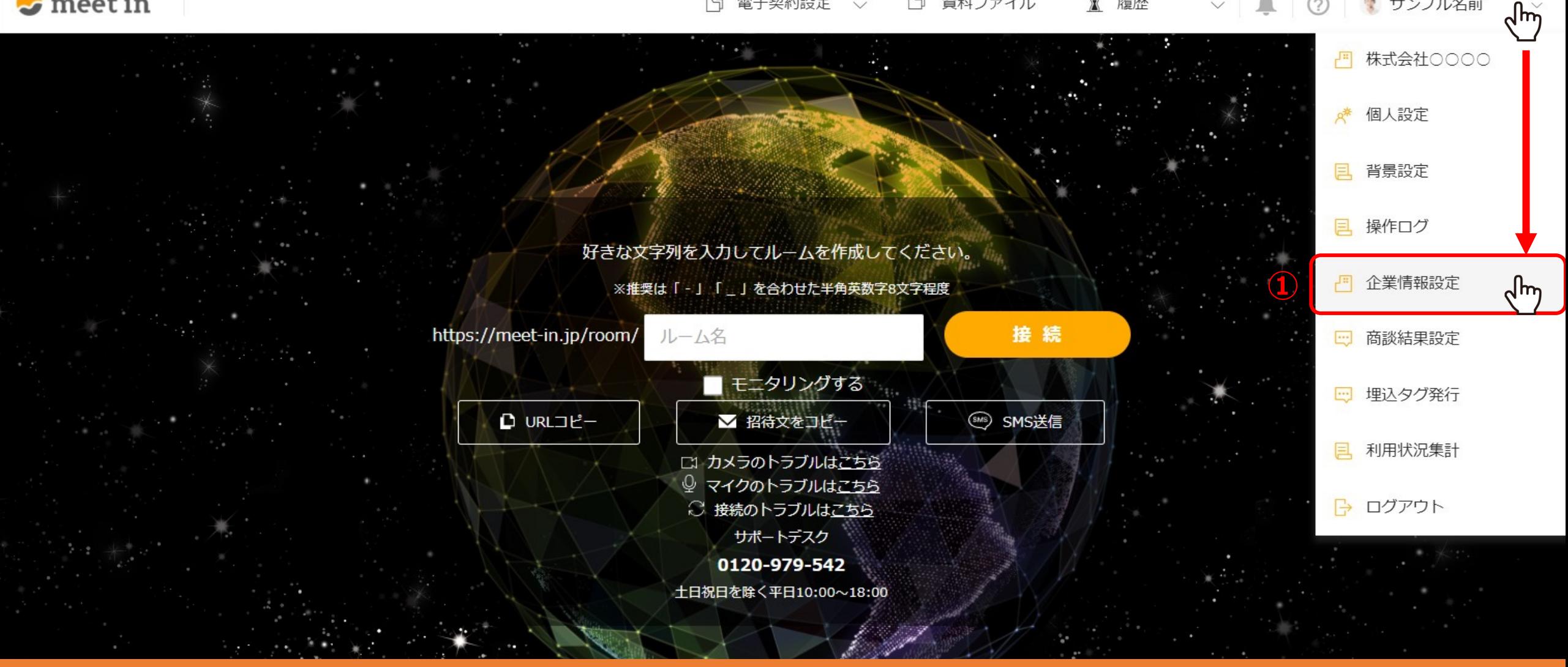

次に、管理者の方が他の方のパスワードを変更するには、

①ログイン後、TOP画⾯右上のユーザー名にカーソルを合わせ、メニューの中から「企業情報設定」を選択します。

# 門 クライアント/企業アカウント編集

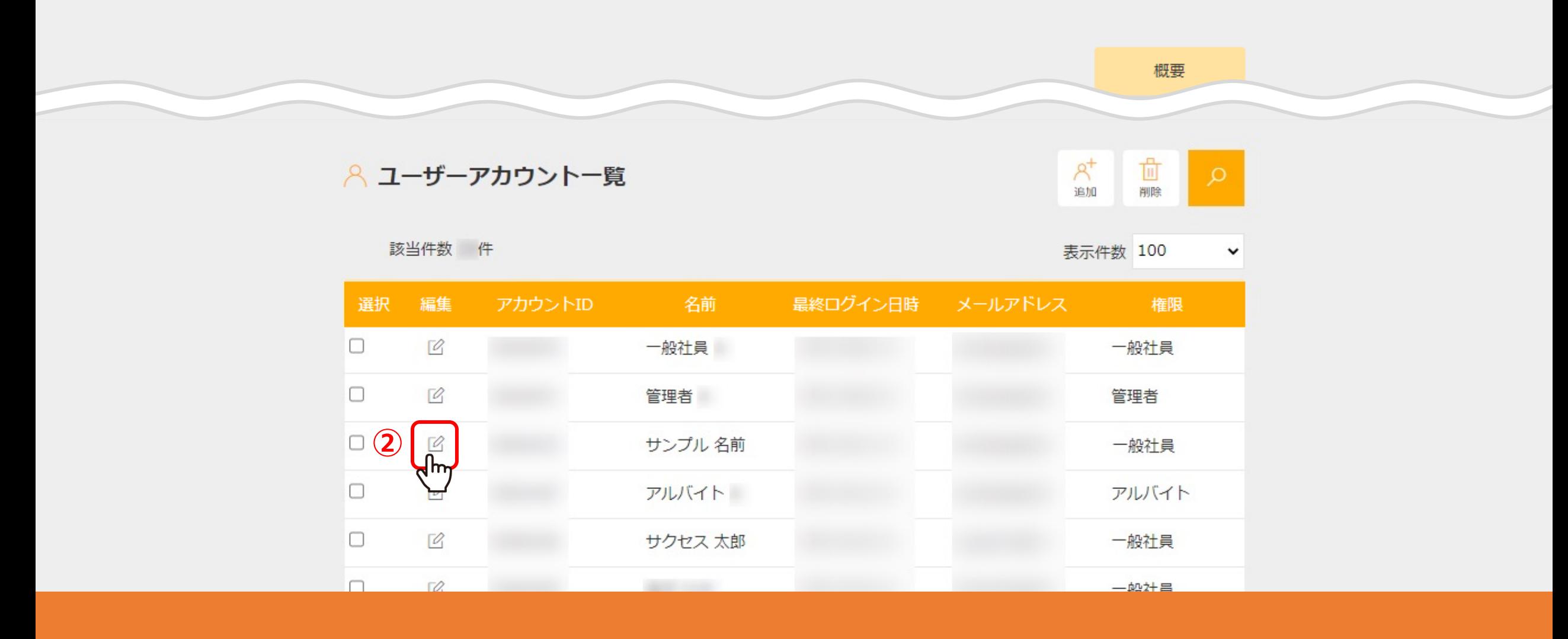

クライアント/企業アカウント編集に遷移します。

②下にスクロールし、ユーザーアカウント一覧の中より、パスワードを変更したいアカウントの「編集」マークをクリックします。

### 8 個人情報・接続設定 √ 名刺に表示する

## ■ プロフィールをプレビューする

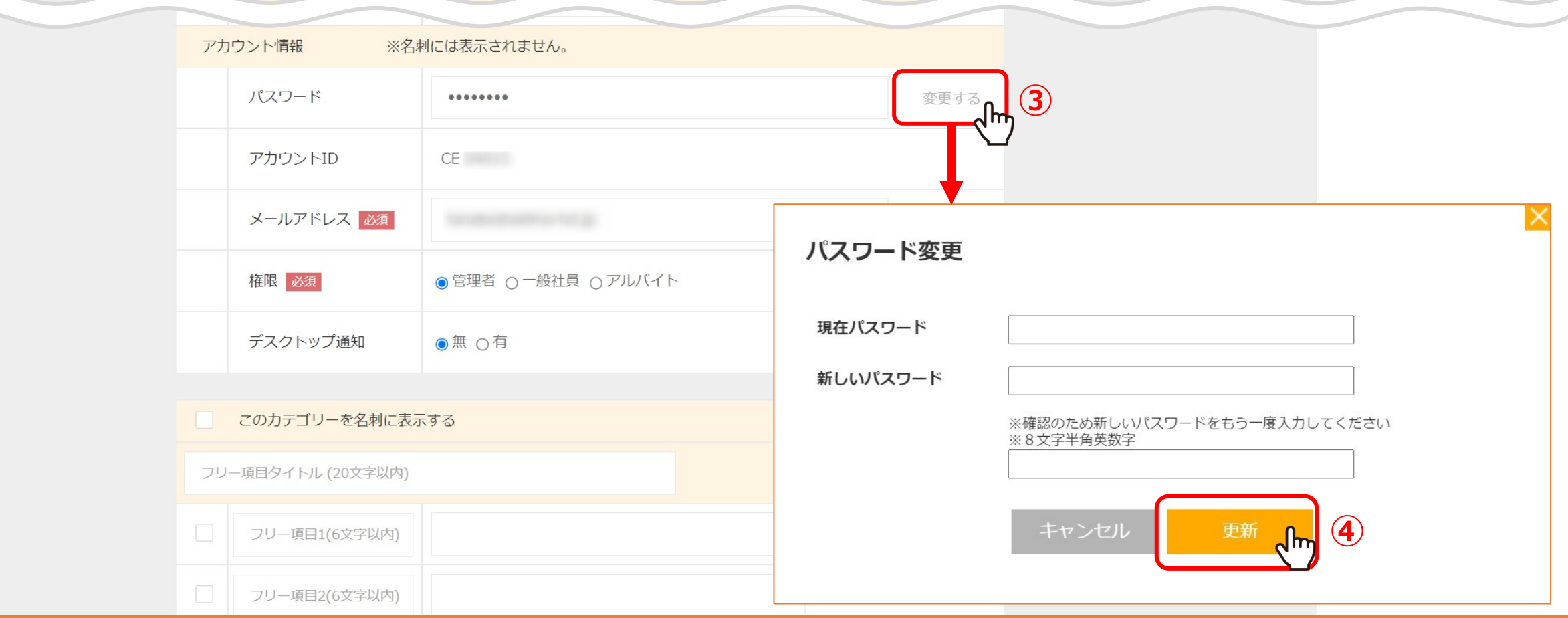

③パスワードの項⽬の「変更する」をクリックします。

4現在のパスワードと新しいパスワードを入力し、「更新」をクリックします。

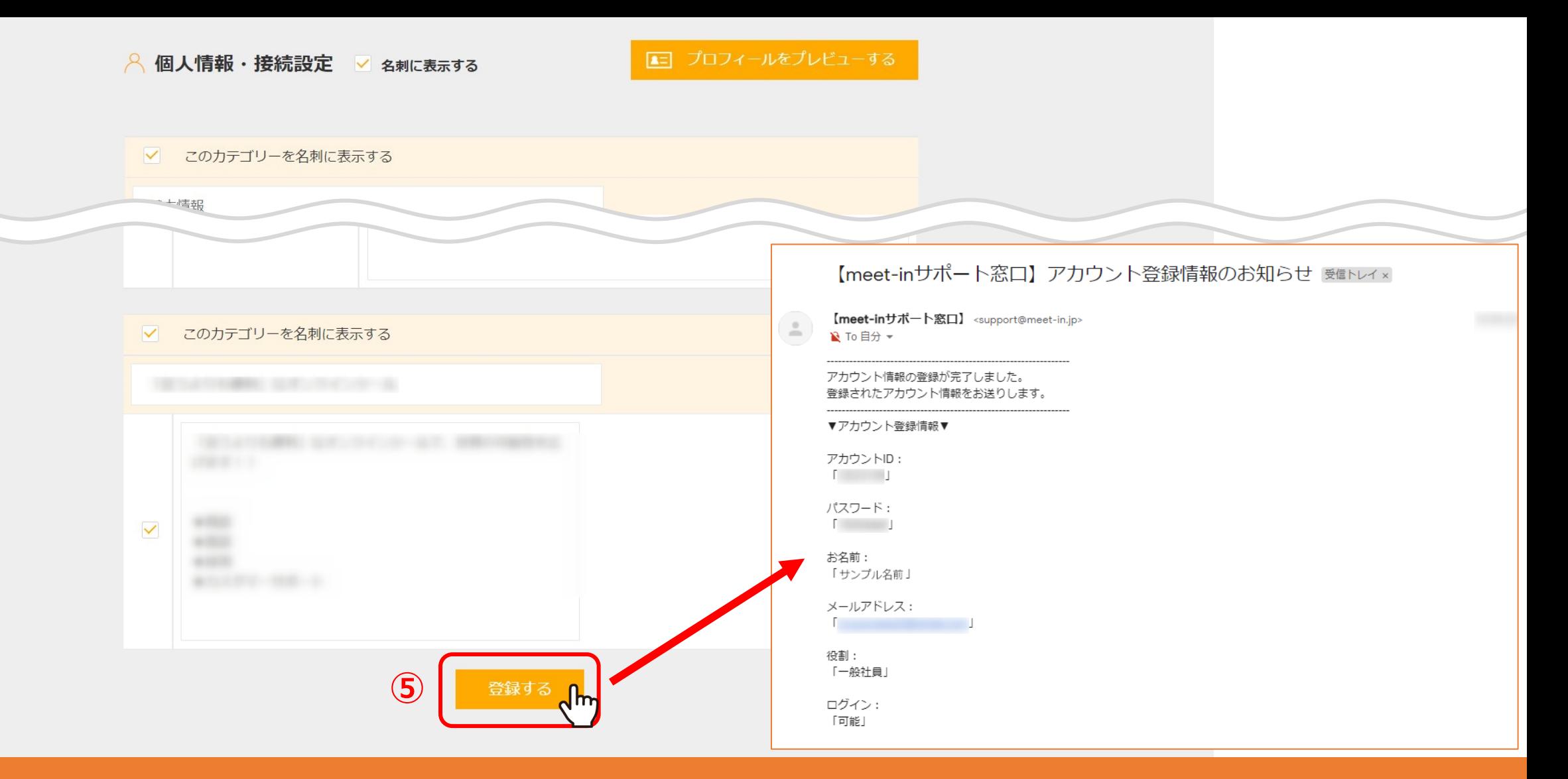

⑤最後に画⾯下部の「登録する」をクリックするとパスワードの変更が完了し、 ご登録のメールアドレスに、アカウント登録情報のお知らせが通知されます。

※稀に、迷惑メールに入ってしまうことがございますので、 「support@meet-in.jp」のメールアドレスを受け取れるよう設定をお願いします。

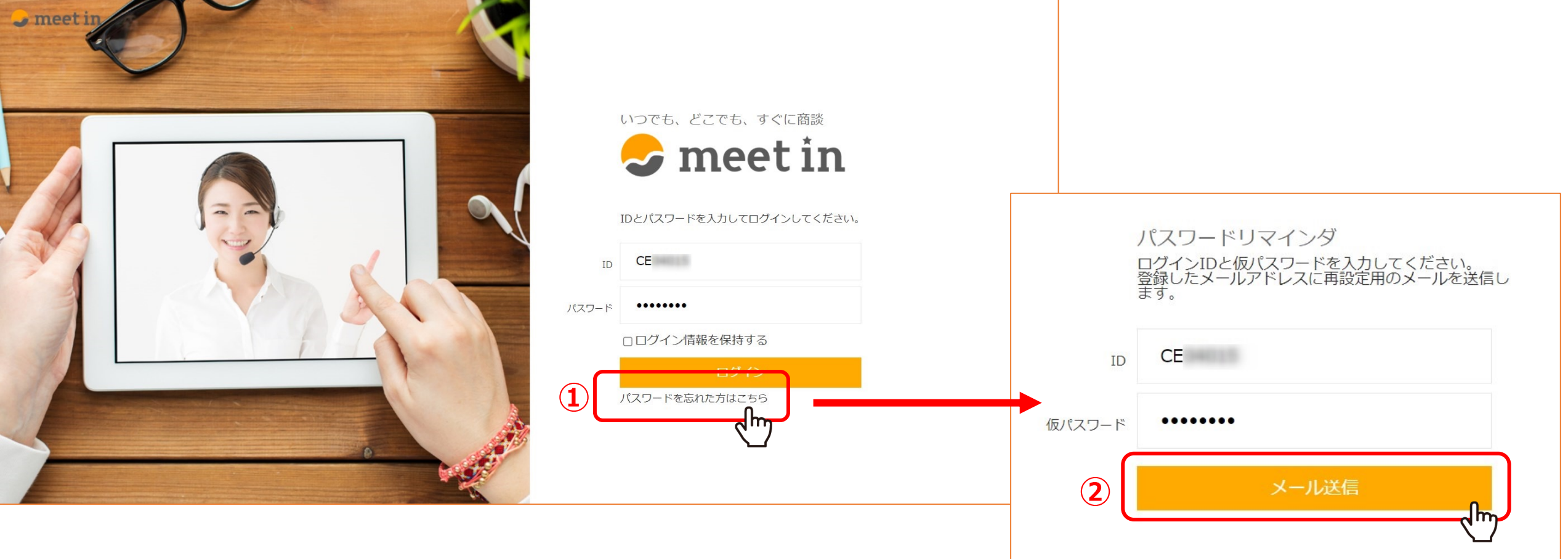

現在のパスワードが不明の場合は、 ①ログイン画⾯の「パスワードを忘れた⽅はこちら」をクリックします。

②IDと仮パスワードを入力し、「メール送信」をクリックすると、 ご登録のメールアドレスに認証⽤URLが届きますので、そちらよりパスワードの再設定をお願いします。

> ※稀に、迷惑メールに入ってしまうことがございますので、 「support@meet-in.jp」のメールアドレスを受け取れるよう設定をお願いします。